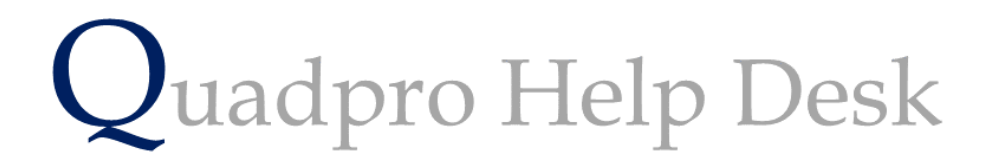

**Using an Asset**

## **Using an Asset**

To view all Assets within an establishment, select – **Assets > Assets Register**. You can also access this menu by clicking **Assets Register** on the Establishment Inspector Panel.

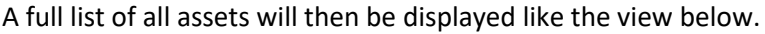

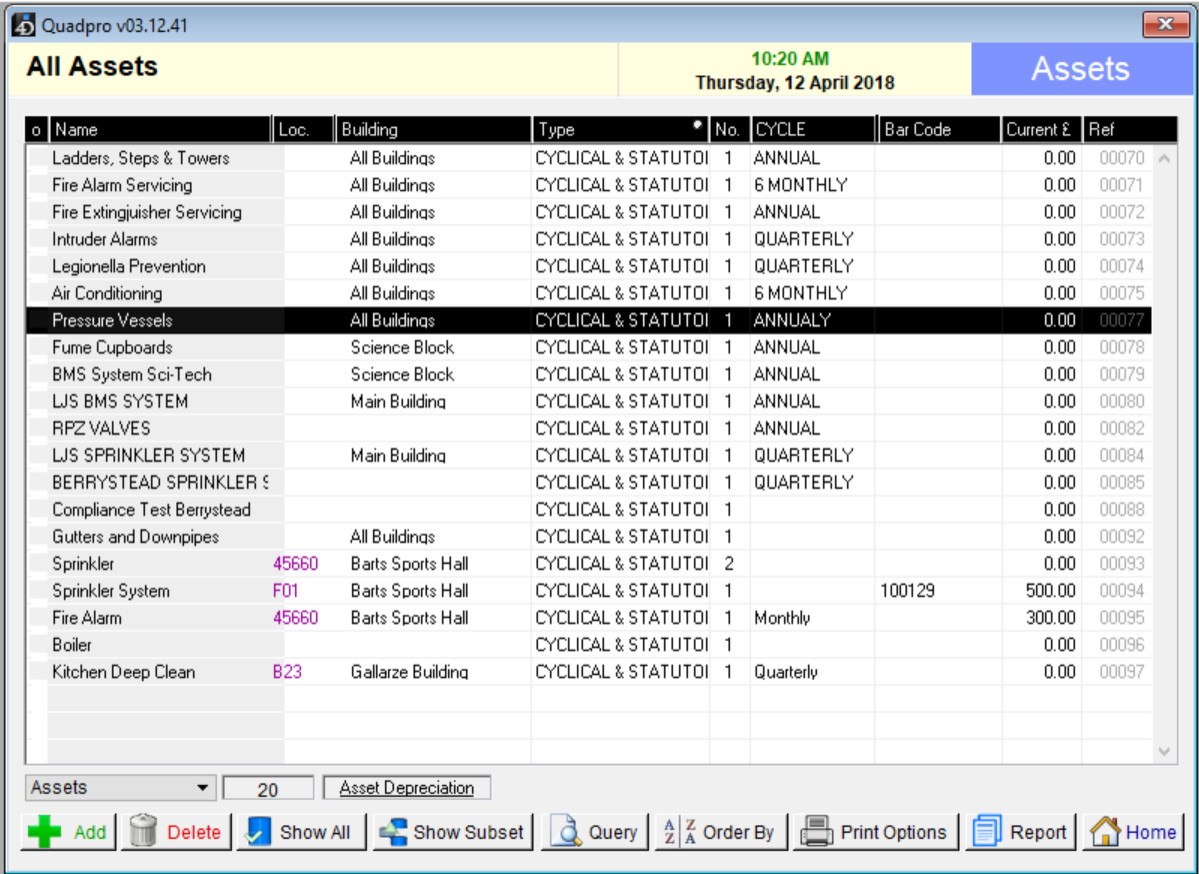

To view an asset, double click on it to display the following view:

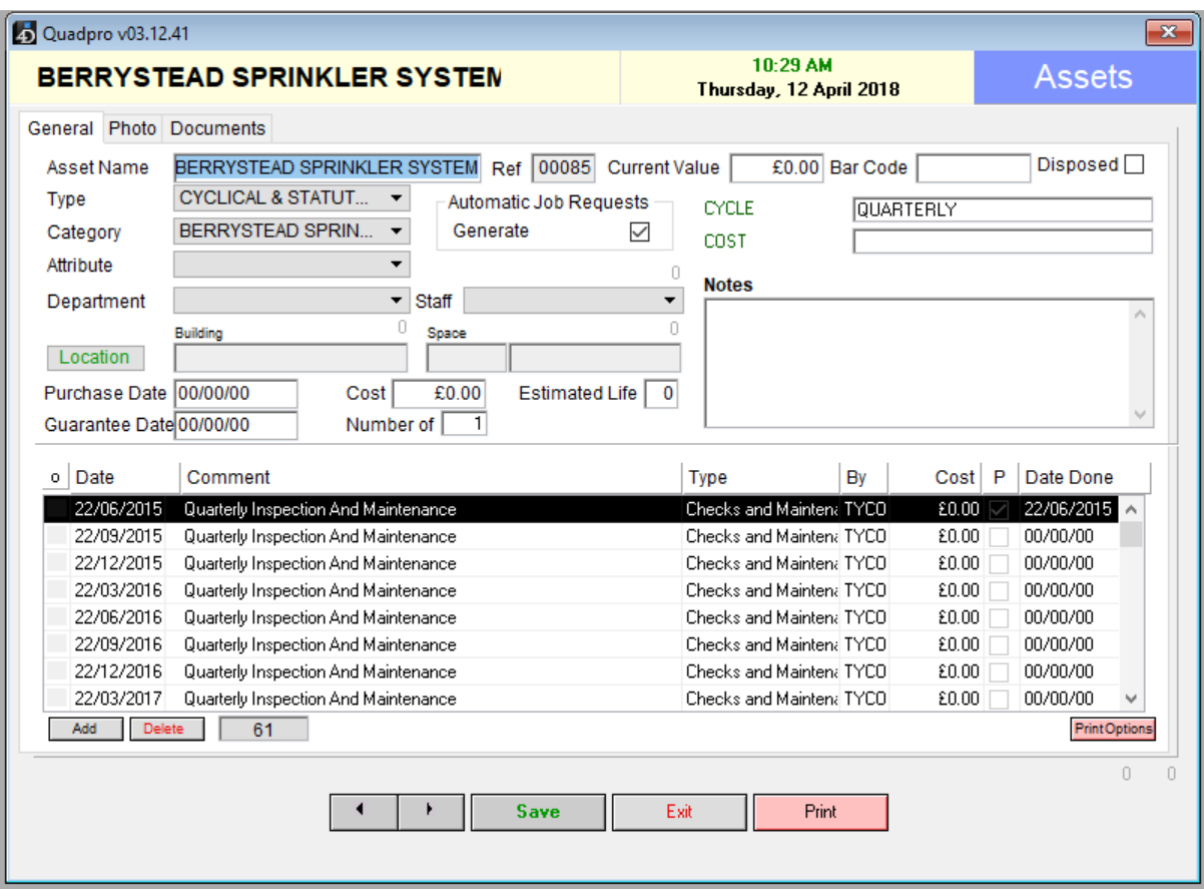

You may make changes to the assets by simply changing the details in the chosen fields.

To add a new **Maintenance Item** to the list click **'Add'**.

If you want to delete a maintenance item, select 'Delete' from the menu once you have highlighted your chosen item.

To view the photo of the Asset, click '**Photo'** from the tab along the top of the dialogue box.

To view the documents for this Asset, select **'Documents'** From the following tab.